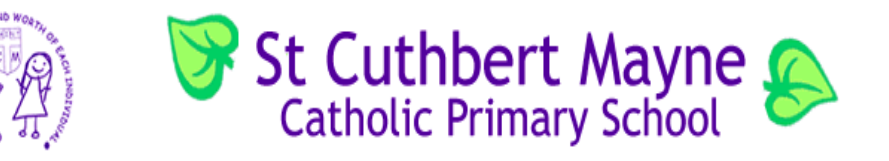

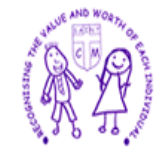

Thursday 2nd July 2020 Afternoon Activity Geography

# **KS1 – Scavenger Hunt**

# 1. Go Hunt!

- 1. Pick a list of things to find. If you don't have a garden, try list two!
- 2. Take photos of anything you find!

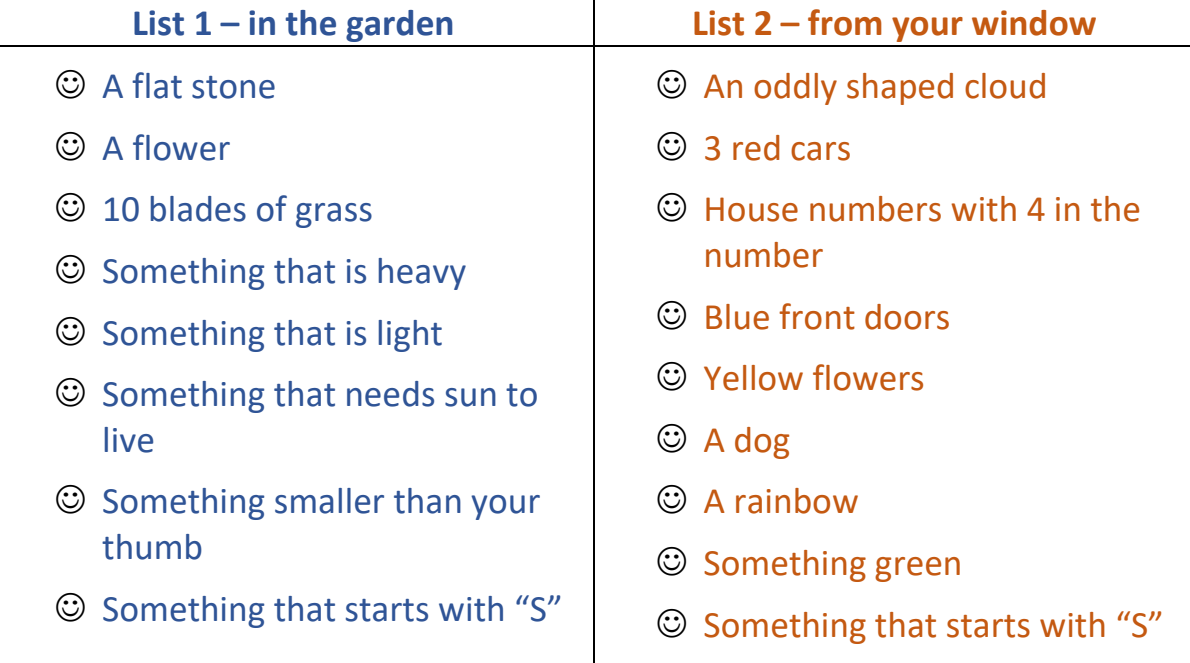

# 2. Login

- 1. Go to: **<https://digimapforschools.edina.ac.uk/>**
- 2. Select the Login button
- 3. Put in your username: GU67AQ
- 4. Put in your password: sleths3918
- 5. Select Log In

### 3. Find your street

1. Type your postcode in the Search box - it's above the map, on the left.

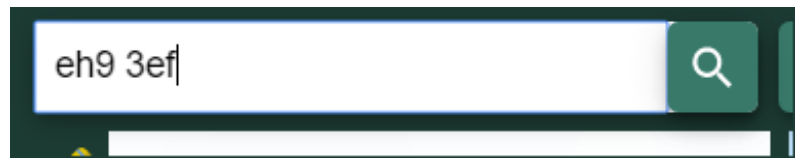

- 2. Now select the magnifying glass next to the search box.
- 3. The map should have a red marker on your street.

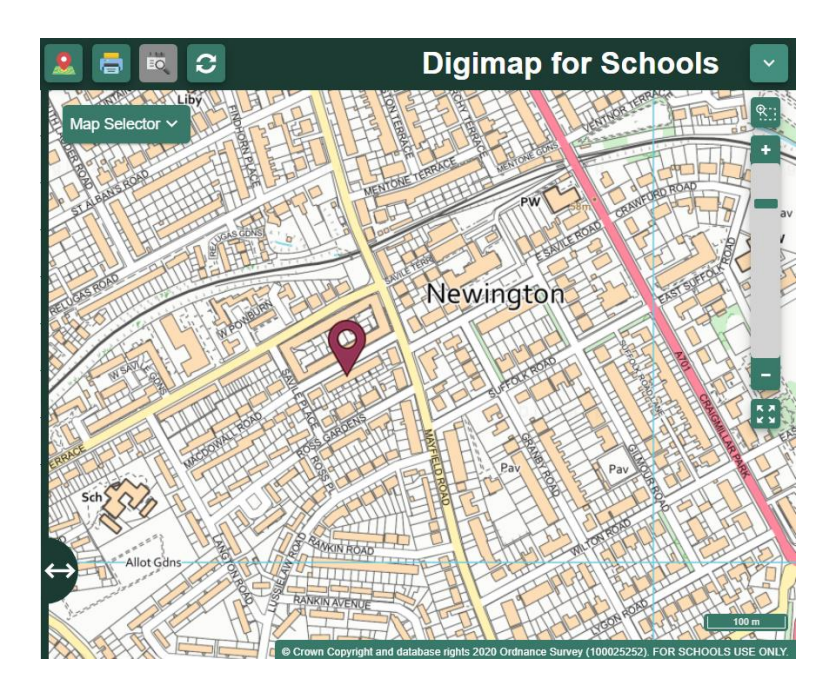

# 4. Zoom in

Let's zoom in on your house. You can:

Select the plus button on the scale bar, or double click or double tap where you want to zoom in.

Man Selector

Can you see your house?

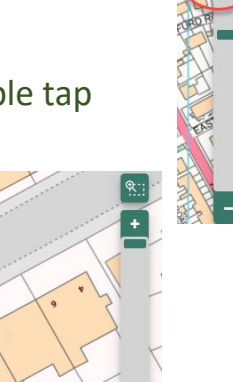

### 5. Let's draw

- 1. Select Drawing Tools look on the left.
- 2. Add a marker to your house. Just choose your marker then select your house.
- 3. Add a text label: maybe 'my house' or 'my hunt'.
- 4. Now let's add your scavenger hunt photos!
	- o Make sure you have any photos you took on your computer
	- o Select the Add photo button:

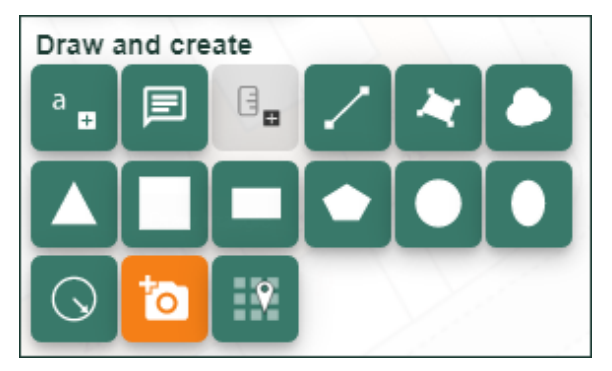

- o Select the point on the map where you want to add a photo
- o Now Select Choose File, find your photo and select Open
- o Select Upload

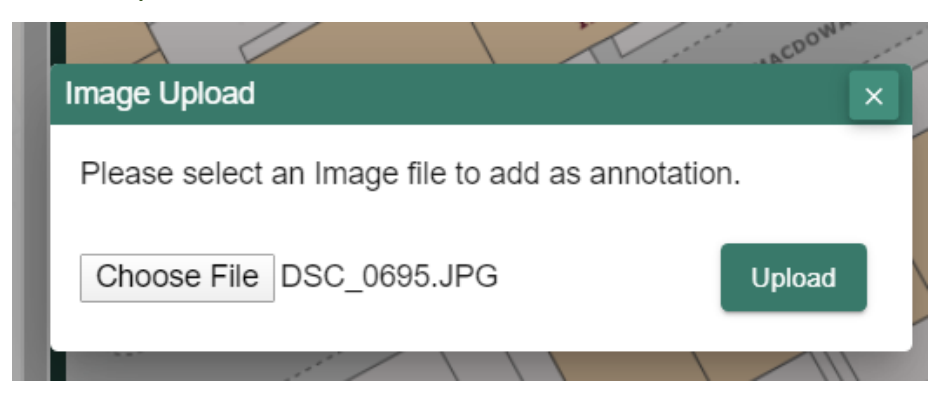

5. Keep adding photos until you are happy with your map  $\circledS$ 

#### 6. Share your work

1. Select Print – look above the map

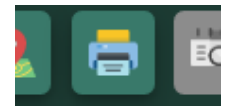

- 2. Type in a title, your name.
- 3. Select Generate Print file.
- 4. Your computer will ask you where to save your PDF file.
- 5. You now have a map you can share with your family and teacher.

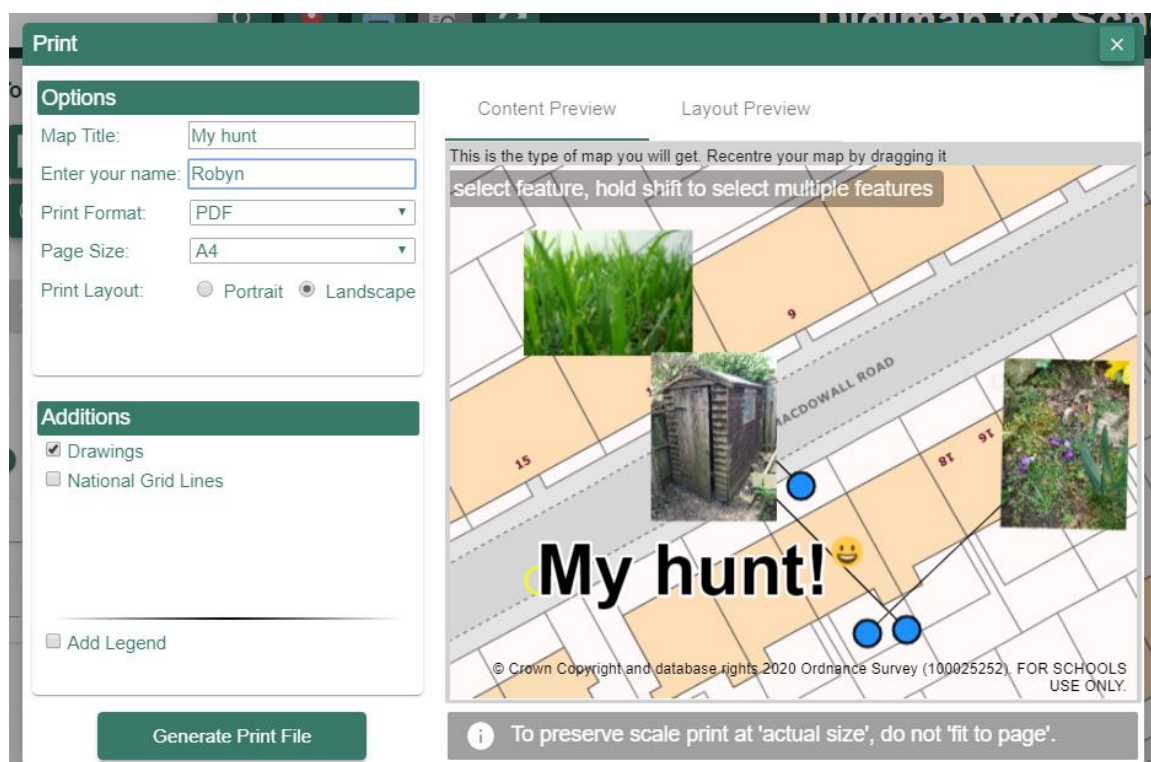

If you find using digimaps tricky or don't have a computer, draw your own map showing your house and where you spotted the items on your scavenger hunt. Label these and draw a picture of them. Or you could even create key.